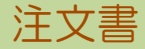

発注入力で登録した伝票を選択して、注文書を出力することができます。

※伝票発行の指示画面の操作方法などは「伝票発行・基本操作」マニュアルを参照してください。

Point

・ 指示画面にて先にプリンタを設定しておかないと、発注入力から注文書を即時印刷した場合にエラーと なります。

導入時に各詳細設定をしておく必要があります。

帳票出力する際には印刷設定の注文書の横にあるチェックボックスにチェックを入れてください。

- ・ 即時発行では、登録した発注伝票の状況に応じて「注文書」または「見積依頼書」が発行されます。
- ・ 注文書は1伝票単位で印刷されます。(複数伝票を1枚に集約することはできません)
- 1) 詳細設定画面内容 補足

詳細設定ボタン押下にて伝票検索指示画面が表示されますが、画面の表記内容だけでは わかりにくい項目を以下に説明します。

Point

・ 詳細設定画面の共有設定は閉じた状態で初期表示されます。「表示」ボタンを押下すると設定項目が表示 されます。

共有設定は端末ごとの設定ではなくシステム全体での設定になります。

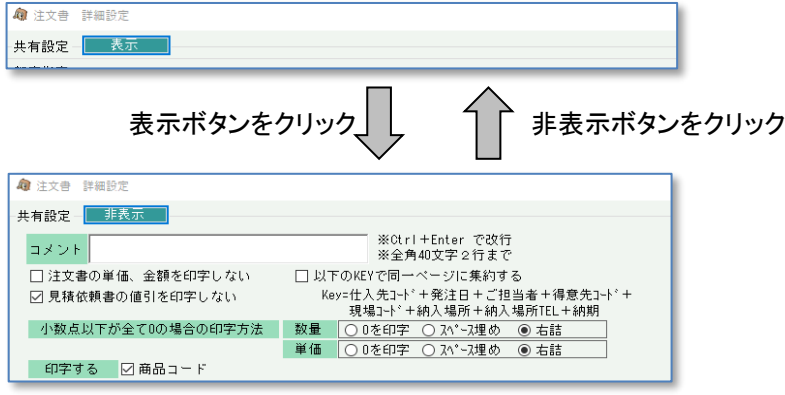

- ・ 注文書の単価、金額を印字しない 注文書に単価、金額が印字されないようになります。
- ・ 見積依頼書の値引を印字しない 見積依頼書に値引が印字されないようになります。
- ・ 以下のKEYで同一ページに集約する チェックをONにすると下部に表記されているKeyが全て一致する伝票が同一ページに集約して印字されます。 集約した場合、発注noと件名は印字されません。(伝票ごとに違うため) 複数入力した発注伝票を1つの注文書にまとめて出力したい場合に使用します。
- ・ 小数点以下が全て0の場合の印字方法

1.00など、小数点以下が全て0の場合の印字方法を指定します。 0を印字… 「1.00」と印字されます。 スペース埋め… 「1 」と印字されます。 右詰め… 「 1」と印字されます。

・ 印字する 商品コード、管理番号を印字する/しないを設定できます。

注文書

## **Point**

・ 事業所、部課

仕入先に設定されている事業所ではなく、発注データが登録された事業所(部課)、 すなわち、「発注入力時に指定された担当者が所属する事業所(部課)」が抽出の対象となります。

- ・ 担当者
	- 事業所と同様、発注入力時に指定された担当者が所属する部課、が抽出の対象となります。
- ・ 入力者
- ログオンしたときの担当者が、伝票入力者としてデータ保存されており、その担当者で抜粋できます。 ・ 摘要「 」を含む
	- 摘要名を検索し、入力した文字を含むものを抜粋します。

共有条件はシステム全体の設定値になります。 固定条件と印刷設定は操作端末ごとに記憶されます。

詳細設定画面でOKボタン押下すると、指定した条件で伝票検索が実行されます。